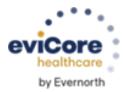

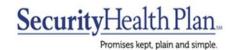

# Radiology and Cardiology Platform Migration **Quick User Guide**

eviCore maintains prior authorizations on two platforms, MedSolutions and CareCore National. Security Health Plan Radiology / Cardiology requests have been historically managed on the MedSolutions platform. Effective December 4, 2023, Security Health Plan Radiology and Cardiology authorizations will be managed on the legacy CareCore National platform. Authorizations built prior to December 4, 2023 on the MedSolutions Portal will remain there for reference. This document walks through case initiation on the CareCore National portal.

## Will the programs be managed differently on the CareCore National platform?

No, the programs themselves will not be changing. Managed membership, in scope CPT code lists, and clinical collection during case build will work the same, but the up-front 'demographic' portion of case build is slightly different, and outlined below.

# What do I need to do in order to begin building cases on the web for Security Health Plan members as of December 4, 2023?

When logging into the eviCore website (www.evicore.com), a new username and ID are <u>not</u> needed. Log in as normal, and select the 'CareCore National Portal' from the top menu bar. From there, the MedSolutions portal can be accessed at any time by clicking that option in the top menu bar; additional login information is not needed.

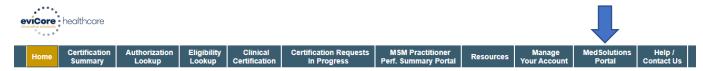

## I am in the CareCore National Portal, what next?

If you have never built a case in the CareCore National Portal, you need to **first** add providers to your account prior to case submission, so that requests can be built for them. This only needs to be done once.

To add a provider, click the 'Manage Your Account' tab, then 'Add Provider'. NPI, State, and zip code are required to search; once the provider record is found it can be added. <u>Multiple providers</u> can be added to an account, and edits can be made at any time.

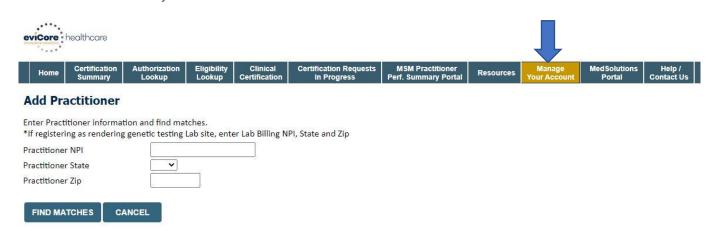

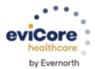

#### How do I start a case on the CareCore National Portal?

1. Select 'Clinical Certification', select the program 'Radiology and Cardiology', and Continue.

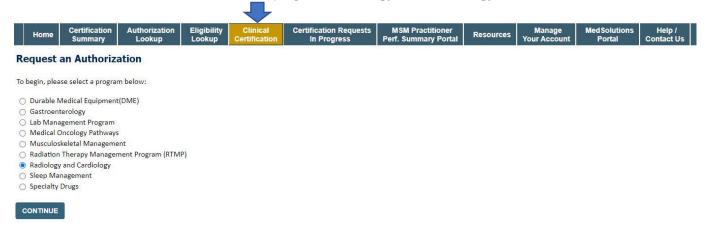

Select a provider that was added to your account previously, under 'Manage Your Account'.

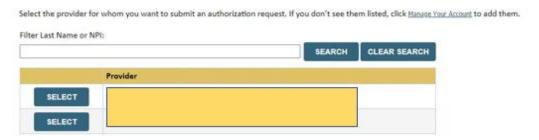

- 3. Select 'Security Health Plan' as the Insurer, and the correct address for the referring provider.
- 4. Verify the phone and fax number for the provider, and enter your contact information should eviCore need to reach out for additional information.
- 5. Indicate whether the procedure has been performed.
- 6. Look up the member by Patient ID, Date of Birth, and Last name.
- 7. Enter the CPT and Diagnosis code(s) (see screenshot at right) additional CPT codes, if needed, can be added during clinical collection.
- 8. Choose from a list of sites, or search for the facility where the study is to be performed.
- 9. Proceed to the clinical collection portion of case build.
- 10. The remainder of case build proceeds through clinical collection the **same** as on the MedSolutions portal. Cases may be immediately approved, survey questions may be presented, or you may be prompted to upload clinical.

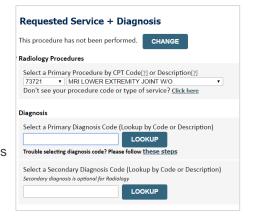

#### To register for training on how to use the CareCore National Portal:

- Visit http://eviCore.webex.com/
- Click on the "hamburger" menu on the far left hand side and then choose "Webex Training".
- On the Live Sessions screen, click the "Upcoming" tab. In the search box above the tabs, type 'eviCore Portal Training'. →Choose the date and time for the session you would like to attend, and click the "Register" link beside it.